■ リモート接続(遠隔操作)によるサポートを受けるための準備

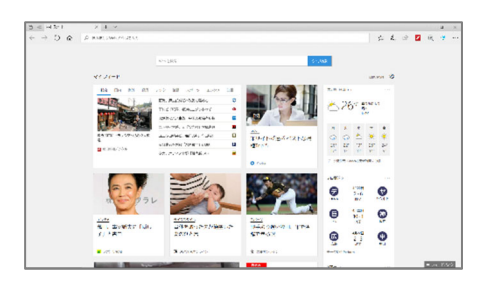

① ブラウザ(ここでは Edge)を起動します。

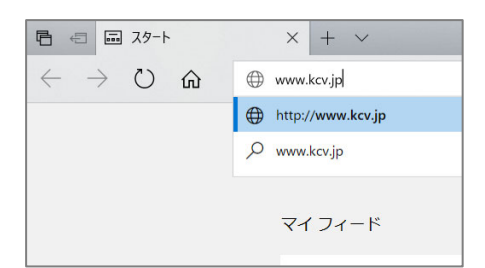

② アドレスバーに KCV ホームページの URL を入力し、 Enter キーを押下します。

www.kcv.jp

※ http://や https://は入力しなくても構いません

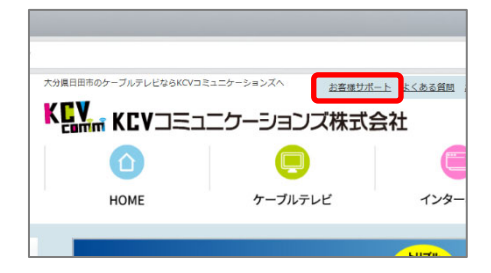

③ KCVのホームページが表示されたら、画面上部中央の 「お客様サポート」をクリックします。

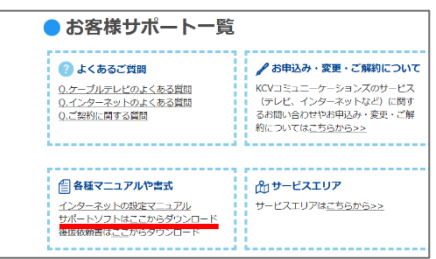

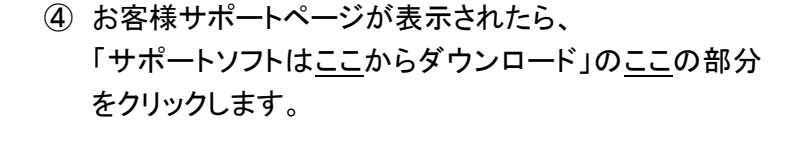

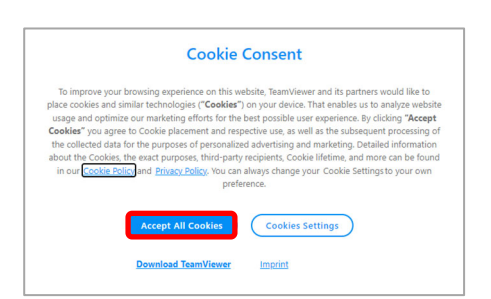

⑤ TeamViewerQS のダウンロードページが表示されます。 "Cookie Consent"画面が表示される場合は、 Accept All Cookies をクリックします。

## TeamViewer QuickSupport 起動手順(Windows 編) またのは 第7版

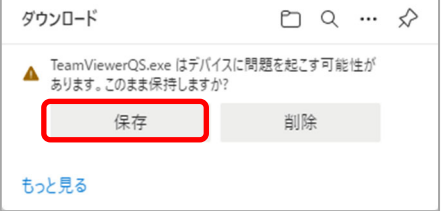

このアプリがデバイスに変更を加えることを許可します

 $1117$ 

確認済みの発行元: TeamViewer GmbH<br>ファイルの入手先: このコンピューター上のハード ドライブ

ユーザー アカウント制御

TeamViewer

 $H_{\text{L}}$ 

 $\frac{1}{2}$ 

詳細を表示

- ⑥ TeamViewerQS のダウンロード画面が表示されたら 保存をクリックします。 保存後、「ファイルを開く」リンクが表示されたら、 それをクリックします。
- ⑦ ユーザーアカウント制御画面が表示されます。 ここでは、はいを選択します。

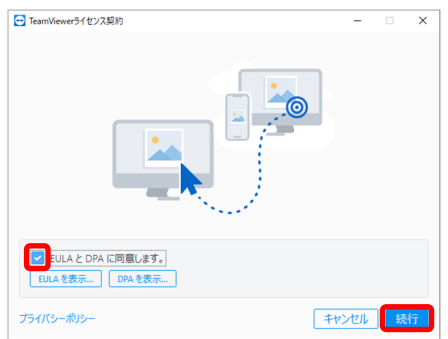

⑧ ライセンス契約に関する画面が表示されます。 画面左下に表示される「EULA と DPA に同意します。」 にチェックを入れ、続行を選択します。

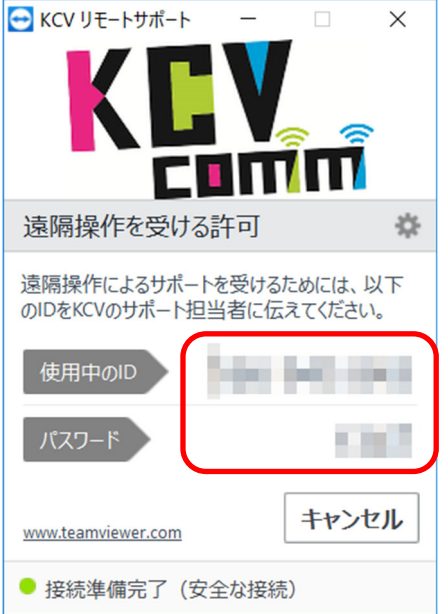

⑨ サポートを受けるための準備は完了です。 サポート担当者に使用中の ID(9~10 桁の数字)と パスワード(8桁の英数字)を伝えてください。

## TeamViewer QuickSupport 起動手順(Windows 編) またのは 第7版

- TeamViewerQS が起動しない場合は・・・
- (1) Google Chrome、新 Edge の場合

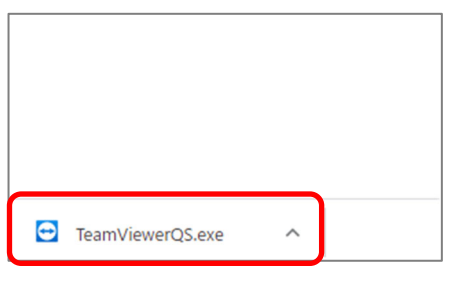

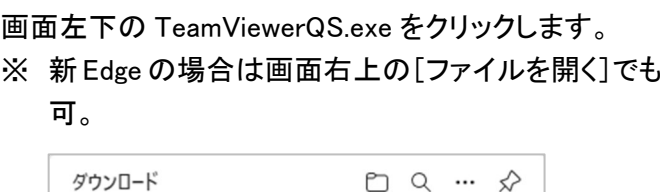

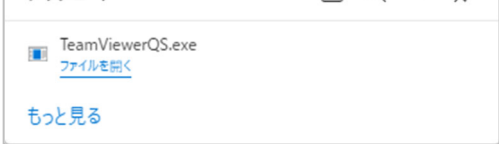

## (2) Firefox

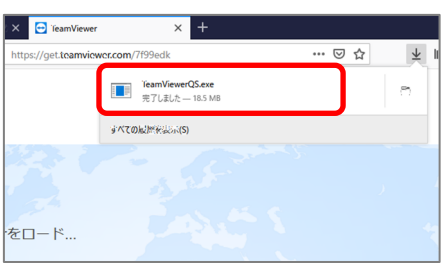

画面右上の TeamViewerQS.exe をクリックします。

## (3) ブラウザ上に何も表示されていない場合

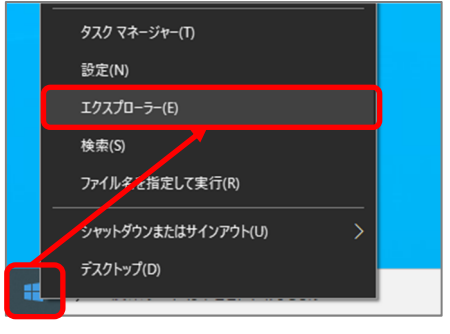

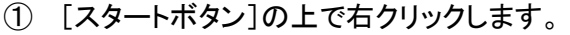

② 表示されたメニューの中の[エクスプローラー]を クリックします。

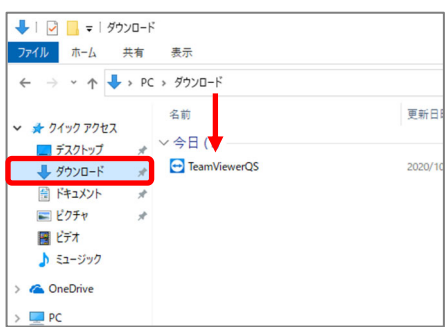

③ [ダウンロード]をクリックします。 [ダウンロード]フォルダ内に表示されている TeamViewerQS.exe を実行します。